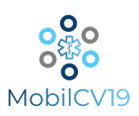

## Step 1: Create Your Patient Profile

- Visit <https://cad.apacovid.com/default.aspx?center=MOB2> to register as a patient. Please have your Health Insurance Card and Driver's License available, as this information will be requested. If you are unable to submit a picture your insurance card while registering, select the "No" option when asked if you have health insurance and you can manually enter the necessary information. You can also reach the patient registration site by visiting the Employee Registration Page and selecting your company on the MobilCV19 website (MobilCV19.com > Covid-19 Screenings > Employee Registration > "Your Company") or by scanning the QR Code at the bottom of this page.
- $\triangleleft$  After completing all required registration information, you will be sent a temporary password via text message and email. This message is also used to verify your account. Once verified, you will be able to reset your password to one of your choosing by clicking "Forgot Password" on the initial Login Screen.

## Step 2: Select Your Appointment Date & Time

- $\div$  Once you have logged in to your account, you will be brought to the Appointment Scheduling page.
- Using the **arrow button** found in the top right corner of the screen, change the appointment date to the date of your company's first scheduled onsite screening. This date will be provided to you by your employer and can also be found on your company's section of the MobilCV19 website (MobilCV19.com > Covid-19 Screenings > Employee Registration > "Your Company").
- $\cdot \cdot$  Choose an available time slot to be screened and confirm your appointment.

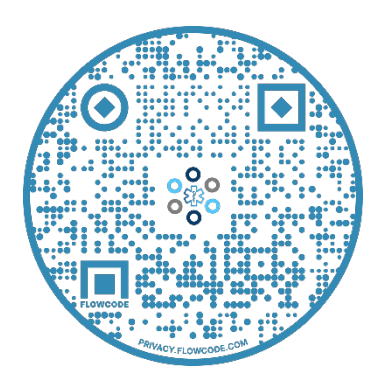

Note: At this time the scheduling system is unable to set recurring appointments. If you would like to schedule your future screening appointments you can do so at any time, however it is not required and an appointment will be created for you on the day of future screenings scheduled for your company.